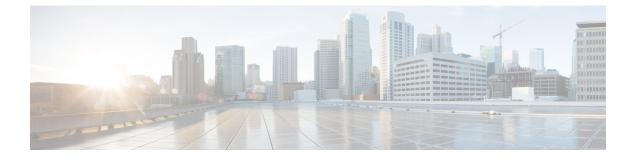

# **Installation and Initial Configuration**

- System Configuration, on page 1
- Set the Appliance, on page 1

## **System Configuration**

**Table 1: System Configuration** 

| CPU  | 1 X 10 core processor (20 threads)                    |
|------|-------------------------------------------------------|
| RAM  | 64 GB                                                 |
| HDD  | 4 X 900 GB in RAID 10 configuration and 2.5inch drive |
| CIMC | Cisco UCS C-Series Integrated Management Controller   |
| NIC  | Integrated dual-port Gigabit Ethernet                 |

For scaling information on this server see the *Scaling* Prime Infrastructure section in Cisco Prime Infrastructure Quick Start Guide.

## **Set the Appliance**

This section describes how to set the Prime Infrastructure appliance.

Step 1Attach a keyboard and monitor to the USB ports on the rear panel of the appliance or by using a KVM cable and<br/>connector to access the appliance console.Step 2Power on the appliance.Step 3To set up CIMC press F8 to enter the CIMC configuration utility and continue with Step 3 to Step 11. Continue with<br/>Step 12 in case you do not wish to configure CIMC.<br/>You might need to press the function keys (F8, F6 and F2) more than once until the system responds. If you do not<br/>press F8 quickly enough you may enter the EFI shell. Press Ctrl, Alt, Del to reboot the system and press F8 again.NoteThe Cisco Integrated Management Controller (CIMC) is the management service that you use to remotely<br/>access, configure, administer, and monitor the Prime Infrastructure server.

**Step 4** In the Configuration Utility window, change the following fields as specified:

- NIC mode—Select Dedicated.
- IP (Basic)—Select IPV4.
- DHCP—Disable DHCP if enabled.
- CIMC IP—Enter the IP address of the CIMC.
- Prefix/Subnet—Enter the subnet of the CIMC.
- Gateway—Enter the Gateway address.
- Pref DNS Server—Enter the preferred DNS server address.
- NIC Redundancy—Null
- **Step 5** Press **F1** to specify additional settings.

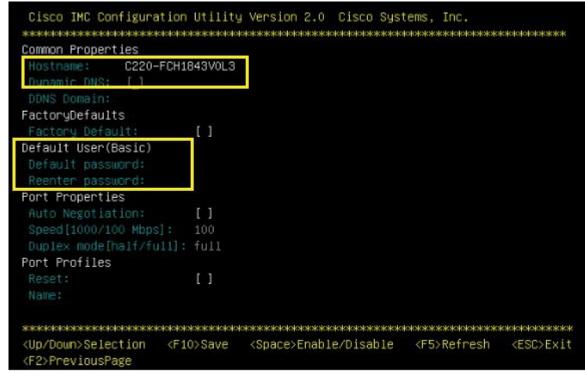

- **Step 6** Make the following changes on the Additional Settings window:
  - Enter a hostname for CIMC.
  - Turn off Dynamic DNS.
  - Enter the admin password. If you leave the password field blank, the default password is password.
- **Step 7** Press **F10** to save the settings.
- **Step 8** Press escape to exit and reboot the server.
  - For remote management move to current step 7.
- **Step 9** After the settings are saved, open a browser and enter the following URL:

https://CIMC\_ip\_address where CIMC\_IP\_address is the IP address that you entered in Step 3 above.

**Step 10** Log in to CIMC web interface using the following credentials:

• Username—admin

• Password—the password configured in Step 6

You will be prompted to reset the password if you did not change the default password in Step 6.

#### **Step 11** Launch the vKVM Console.

See Connect to the vKVM Console for more information on how to connect to the vKVM console.

**Step 12** Enter **setup** at the login prompt when prompted to initiate the installation.

See Installation Options section in Cisco Prime Infrastructure Quick Start Guide for more information.

After the setup is completed, the system reboots and the login prompt appears it is ready for use. See *Logging in to the* Prime Infrastructure *User Interface* in the Cisco Prime Infrastructure Quick Start Guide for more information.

### Improve Performance on Gen2 Appliances

For better performance on the Prime Infrastructure Appliance (Gen 2, UCS based), make sure you configure the virtual drive Write Policy to Write Back Good BBU. To configure the virtual drive Write Policy, follow these steps:

- **Step 1** Launch the CIMC web interface.
- Step 2Click the Storage tab, click on the SAS Modular Controller name, click the Virtual Drive tab, then click Edit Virtual<br/>Drive.
- **Step 3** Click **OK** on the dialog box that appears.
- **Step 4** In the Write Policy field, select **Write Back Good BBU**, then click **Save Changes**.

### **Upgrade and Migrate from Previous Releases of Cisco Prime Infrastructure**

See the sections Upgrading from Previous Releases of Cisco Prime Infrastructure and Migrating from Previous Releases of Cisco Prime Infrastructure in Cisco Prime Infrastructure Quick Start Guide.